BOWA s.r.o., Tomášikova 31 , 821 01 Bratislava, tel: 02/2090 6911, 02/2090 6912, obchod@bowa.sk

# Manuál na inštaláciu CHDÚ od firmy BOWA s.r.o.

## verzia 1.0

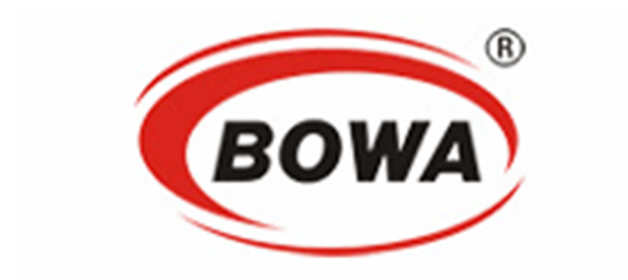

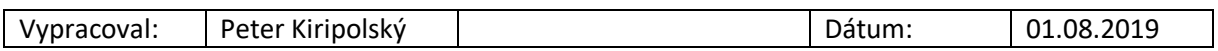

# Obsah

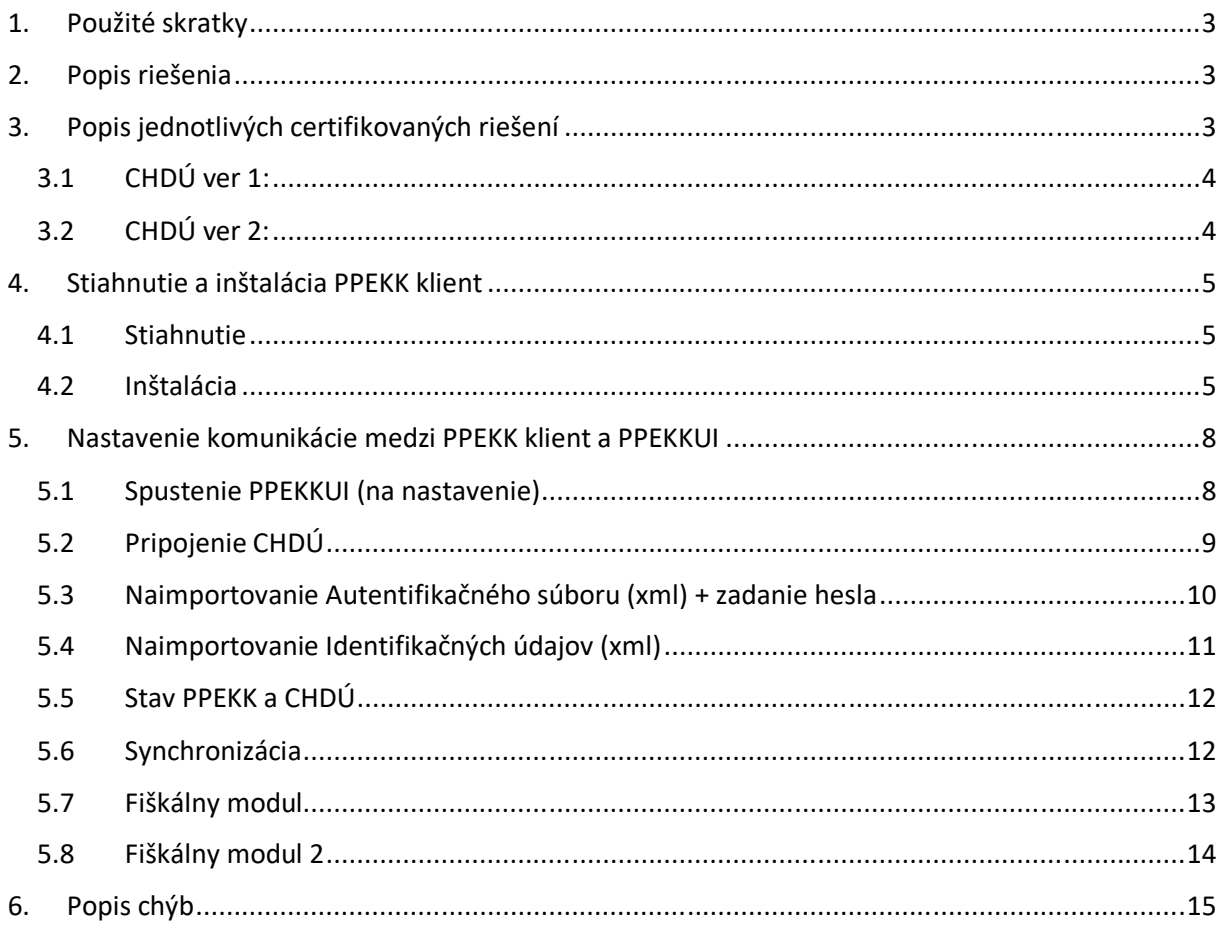

### **1. Použité skratky**

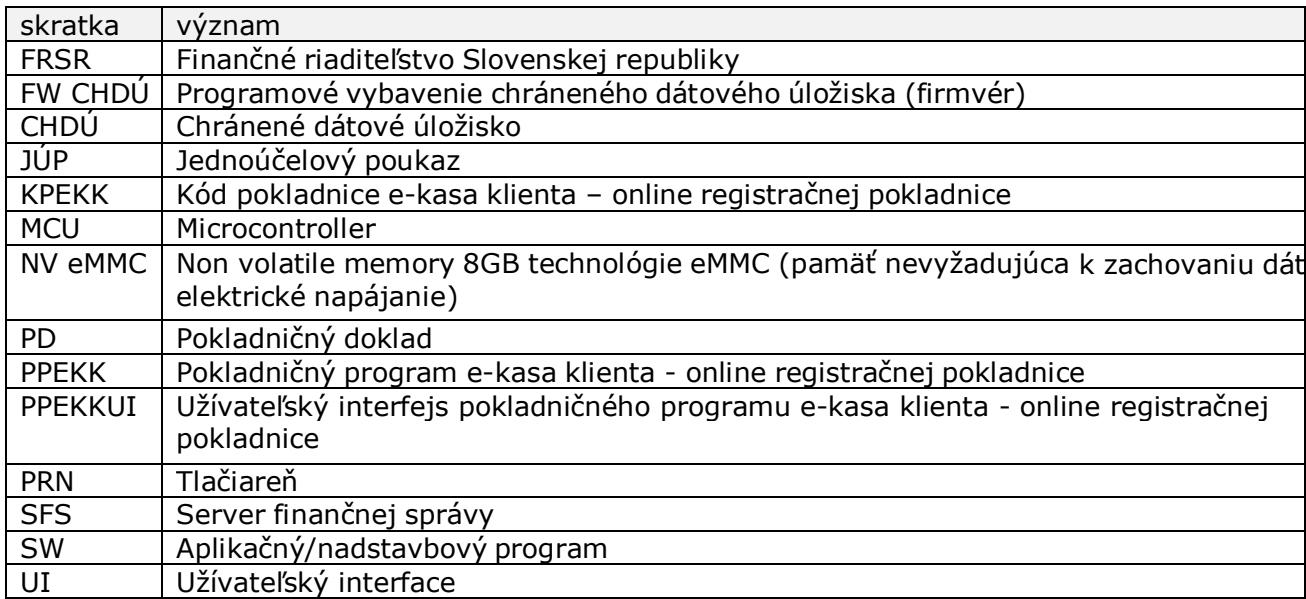

### **2. Popis riešenia**

Riešenie pozostáva z dvoch hlavných certifikovaných komponentov, ktorými sú chránené dátové úložisko (CHDÚ) a software PPEKK. Zabezpečujú funkcionalitu požadovanú zákonom.

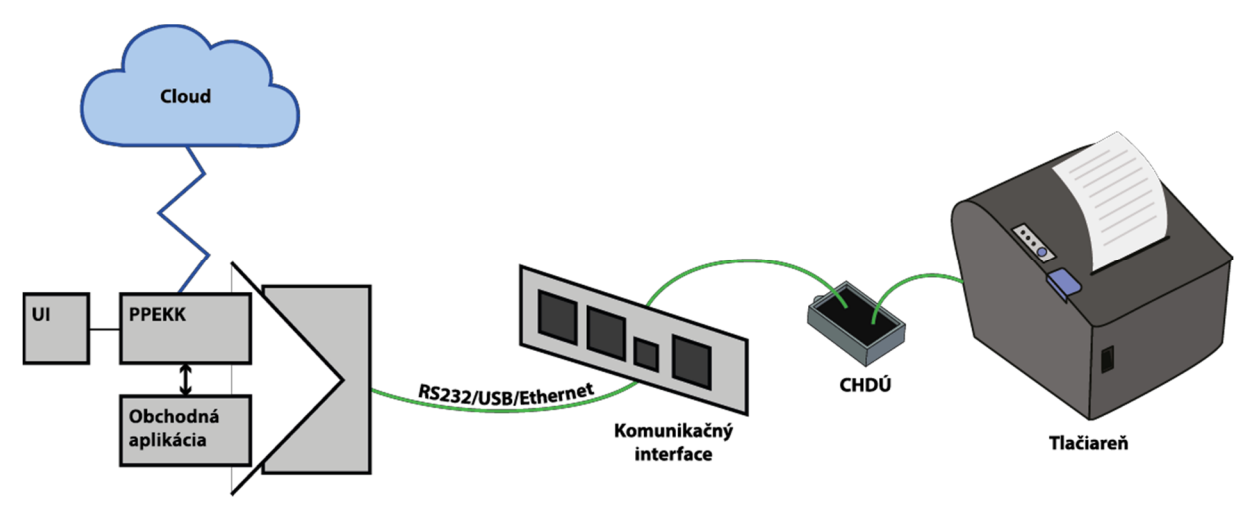

*Schéma riešenia*

### **3. Popis jednotlivých certifikovaných riešení**

K dispozícii sú dve certifikované riešenia, ktoré sa navzájom líšia, *CHDÚ ver 1* a *CHDÚ ver 2.*

#### **3.1 CHDÚ ver 1:**

INTERNÉ CHDÚ, osadené vo FISPU, vsúva sa do interfejsového slotu tlačovej mechaniky. Je pripojiteľné k starému FISPU - Pegas FM-06, Pegassino a Pegassino BL-112.

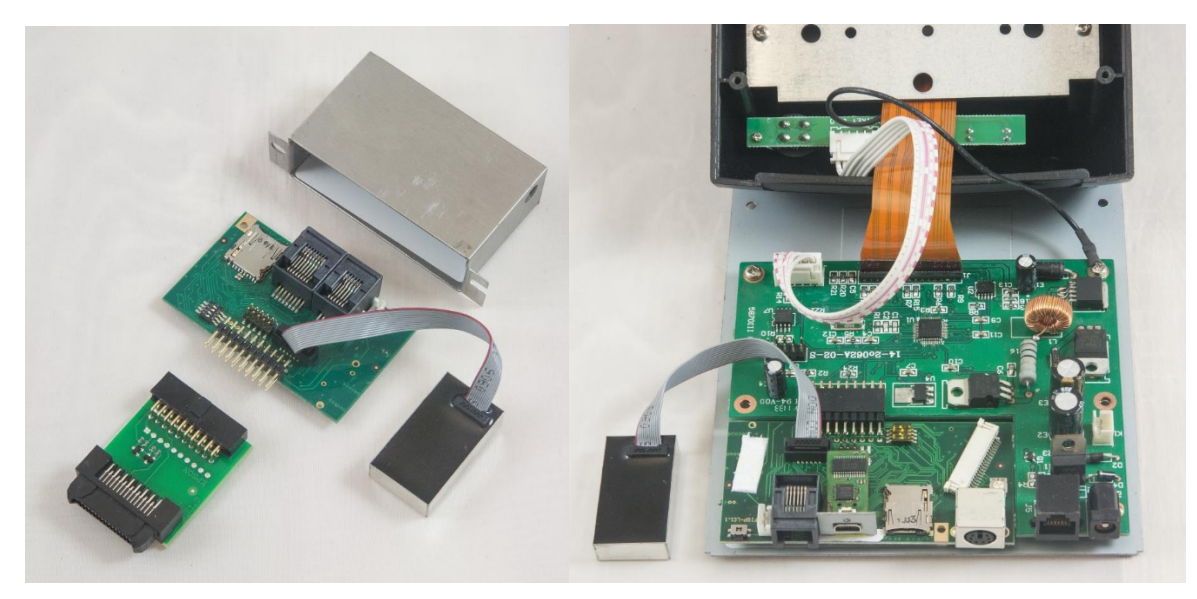

Obr. 1 Obr. 2 Pegas FM-06 Pegassino

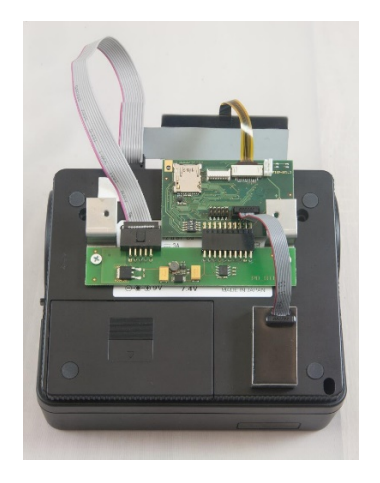

Obr. 3 Pegassino L-112

#### **3.2 CHDÚ ver 2:**

EXTERNÉ CHDÚ (viď obr. 4).

Prepojiteľnosť s PC je pomocou USB, kde sa nainštaluje ako prevodník na virtuálny COM PORT (COM1.....).

Na externé CHDÚ sa pripájajú tlačiarne s portami RS232 - 9 pin alebo 25 pin.

Taktiež je možné pripojiť tlačiarne, ktoré majú USB port. Externé CHDÚ má aj port na externý displej.

Obrázok č. 4 bude doplnený

Ohr $4$ Externé CHDÚ

### **4. Stiahnutie a inštalácia PPEKK klient**

#### **4.1 Stiahnutie**

PPEKK je inštalovateľný na všetky platformy Windows (XP,W7,W10), aj na platformy Linux, Android.

Stiahneme PPEKK zo stránky http://partner.bowa.sk. K prístupu na tento web, do časti pre partnerov, je potrebné mať prihlasovacie údaje.

PPEKK nájdete v sekcii PODPORA - PROGRAMOVÉ APLIKÁCIE - eKasaSK Inštalačné súbory.

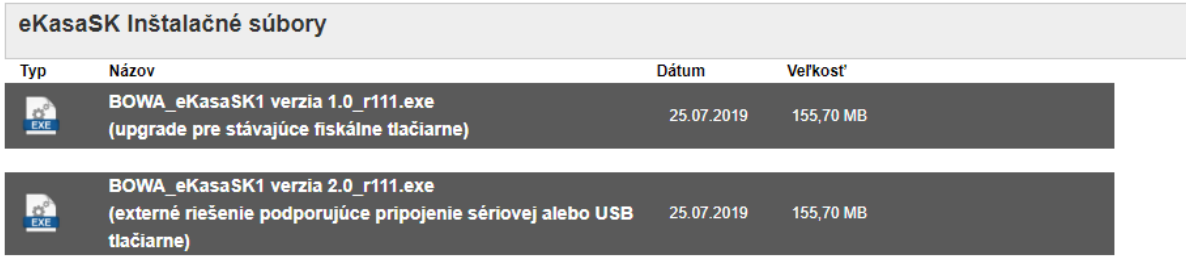

Kde verzia 1.0 označuje CHDÚ 1 (interné) a verzia 2.0 označuje CHDÚ 2 (externé).

#### **4.2 Inštalácia**

Spustíme inštalátor PPEKK

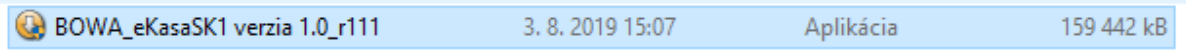

Inštalátor sa opýta, do akého priečinku chceme inštalovať. Predvolená cesta je: C:\Program Files (x86)\Bowa\EKasaSK. Stlačíme

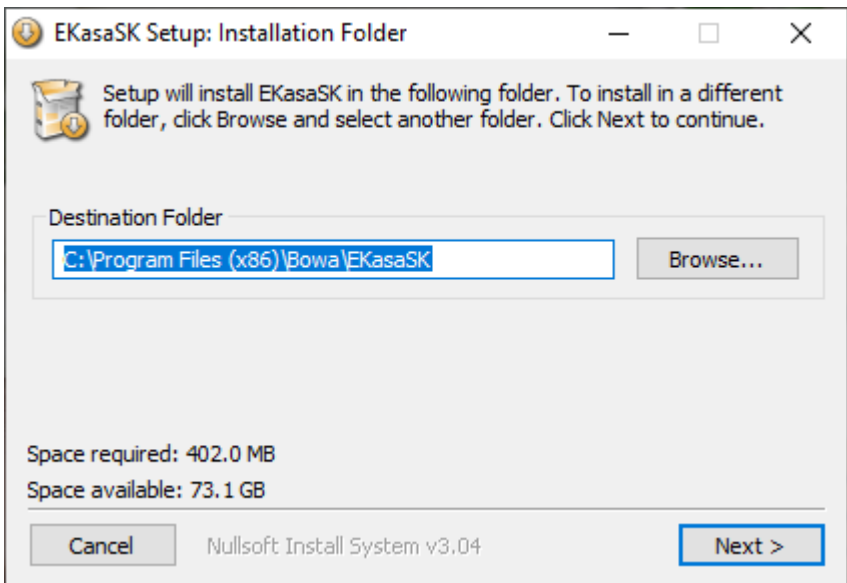

V ďalšom kroku sa inštalátor opýta na názov programu vo Windows menu. Predvolený názov je EKasaSK.

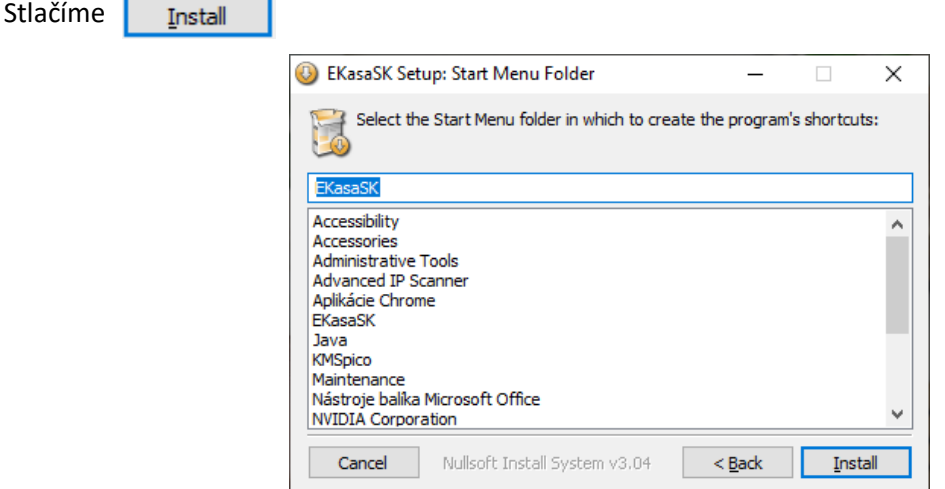

Počkáme na priebeh inštalácie.

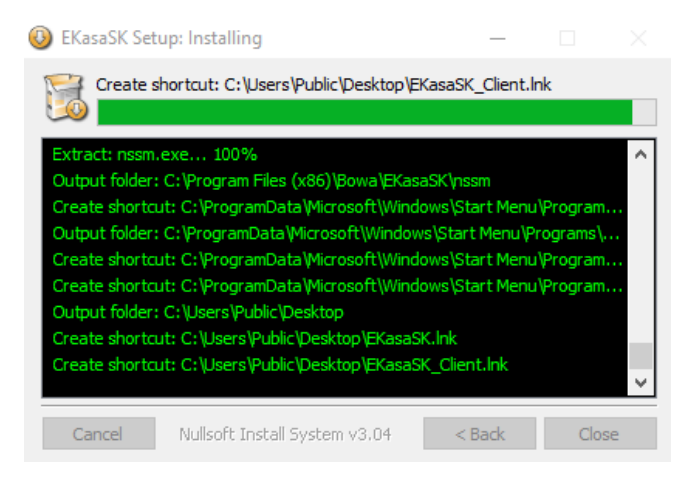

Následne sa inštalátor opýta, či chceme nainštalovať službu (services). Ak chceme, aby sa PPEKK klient spúšťal po spustení Windows automaticky, tak stlačímeÁno

Ak chceme program spúšťať manuálne, tak stlačíme nie.

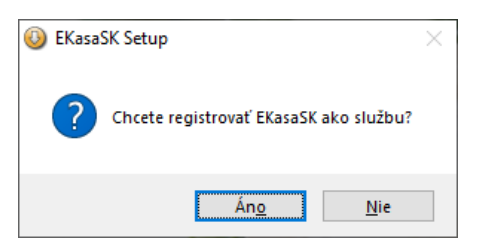

Následne, ak si nainštalujeme službu, tak nám dá inštalátor ďalšiu otázku: Chcete spustiť službu?

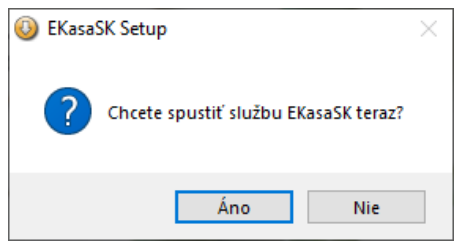

Týmto krokom je inštalácia ukončená.

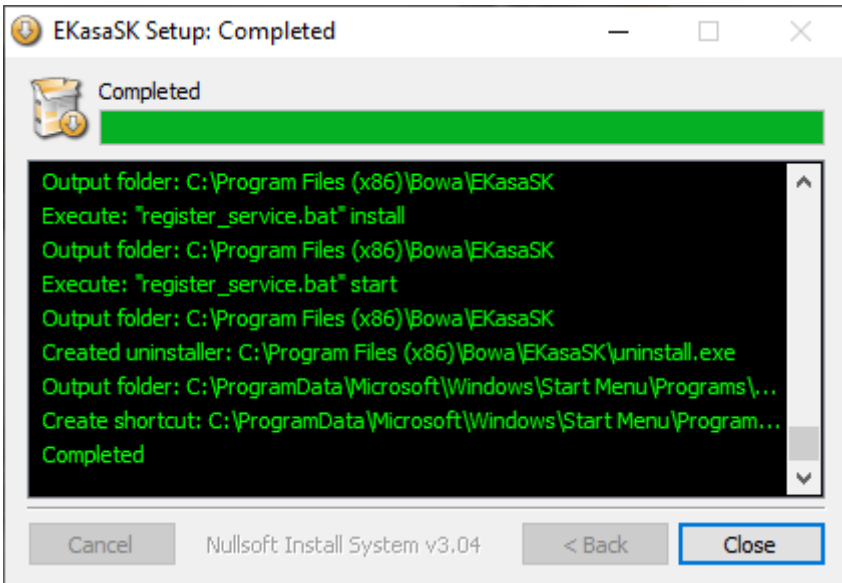

Na pracovnej ploche sa zobrazia dve ikony. Jedna sa volá EkasaSK a druhá EkasaSK\_Client.

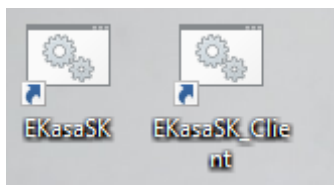

**EKasaSK** - spúšťa certifikovaný PPEKK. Spúšťame ju iba vtedy, keď sme v inštalácii dali, že nechceme inštalovať (registrovať) službu.

**EkasaSK\_Client** – spúšťame ju, keď chceme CHDÚ nastavovať.

### **5. Nastavenie komunikácie medzi PPEKK klient a PPEKKUI**

Ako sme už uviedli, PPEKK je certifikovaný voči HW CHDÚ.

Vieme ho spustiť dvomi spôsobmi.

Prvý spôsob je cez services, ktorý sme registrovali pri inštalácii programu. Ak sme ho nenainštalovali, musíme ho spustiť manuálne cez ikonu EkasaSK.

Keď nám nebeží PPEKK a spustíme **EkasaSK\_Client,** tak trace ikona pri hodinách Windowsu je červená, viď obrázok:

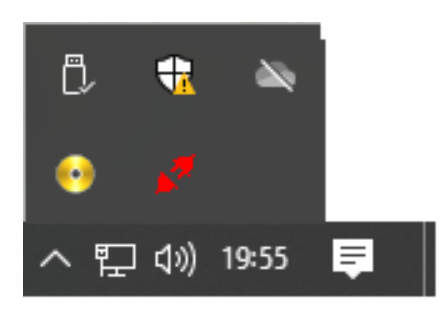

Ak nám beží PPEKK, buď spustený v services alebo manuálne cez **EkasaSK\_Client.bat,** tak trace ikona bude modrá, viď obrázok:

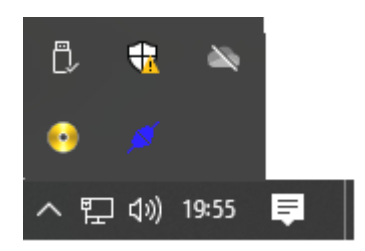

#### **5.1 Spustenie PPEKKUI (na nastavenie)**

Ak máme ikonu modrú, tak použijeme na trace ikonu pravý klik myši a vyberieme Nahrať, viď obrázok:

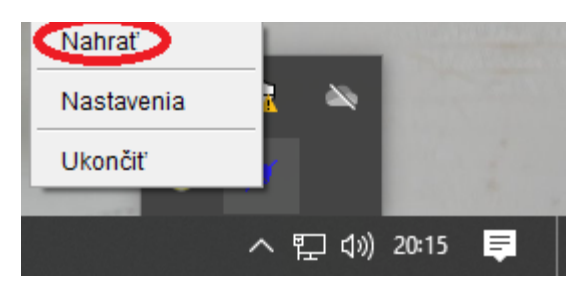

Zobrazí sa nastavovacie UI, kde budeme pokračovať následne, viď obrázok:

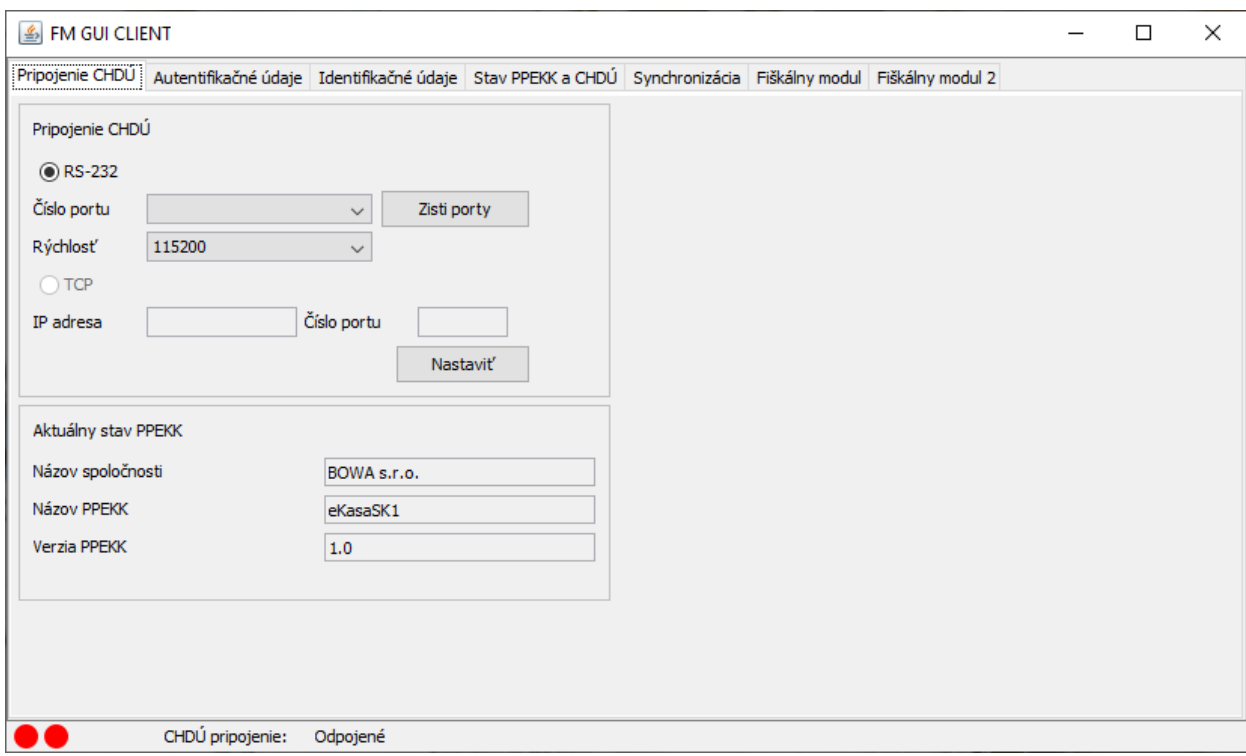

Predtým, ako budeme nastavovať všetko ostatné, mali by sme si zistiť, akou rýchlosťou komunikuje FISPU (CHDÚ) s tlačiarňou. Urobíme selftest. (Obvykle, pred zapnutím stlačíme tlačidlo Feed a následne zapneme tlačiareň. Potom tlačidlo pustíme a vytlačí sa report, kde je napísaná nastavená rýchlosť tlačiarne.)

#### **5.2 Pripojenie CHDÚ**

FISPU s CHDÚ pripájame cez port RS232.

Najprv zistíme dostupné porty. Program zoskenuje a vypíše všetky dostupné porty, ktoré sú v PC, viď obrázok:

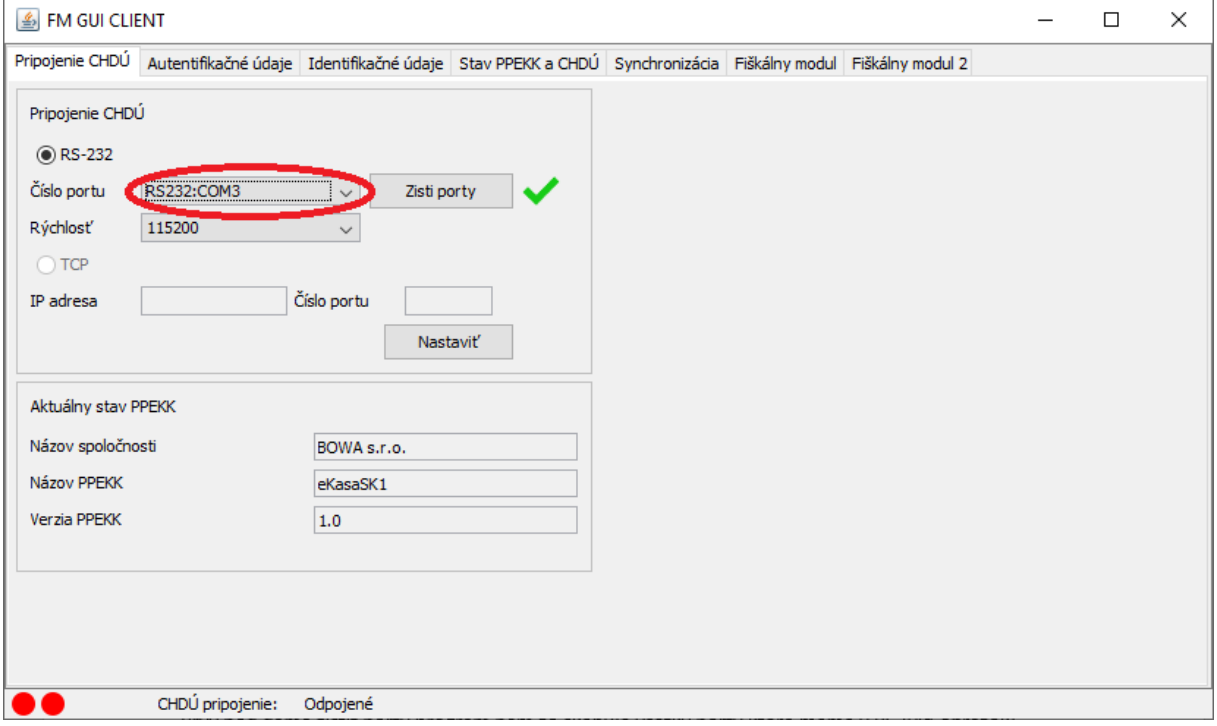

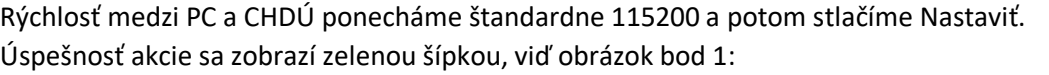

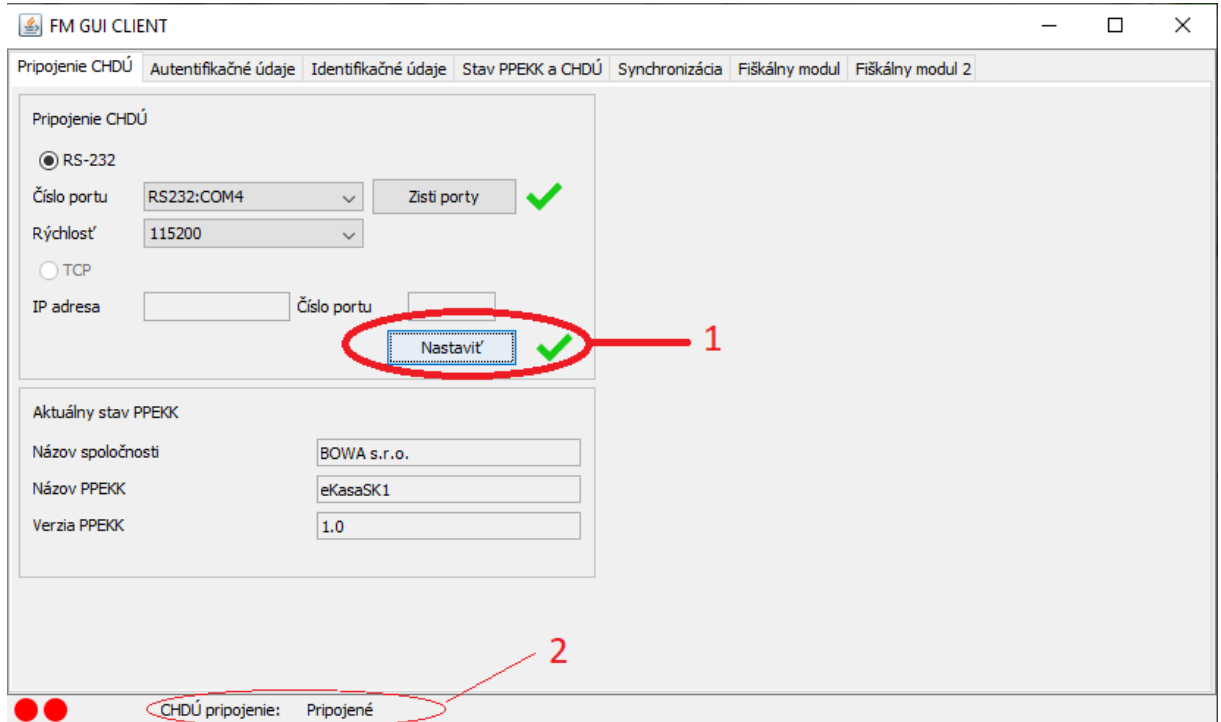

V spodnej lište sa zobrazí informácia, že CHDÚ je pripojené, viď obrázok bod 2.

#### **5.3 Naimportovanie Autentifikačného súboru (xml) + zadanie hesla**

Ďalšia záložka sú "Autentifikačné údaje".

Každý klient, ktorý bude používať eKasu, si musel vyžiadať 2 súbory: *autentifikačný súbor*, ktorý má aj pridelené heslo a *identifikačný súbor*.

Pomocou tlačidla " ... " vyberieme z daného priečinka autentifikačný súbor.

Následne zadáme heslo, ktoré zadal klient pri sťahovaní autentifikačného súboru. Po stlačení tlačidla Nahrať sa musí zobraziť zelená šípka, ktorá označuje, že akcia prebehla úspešne, viď obrázok:

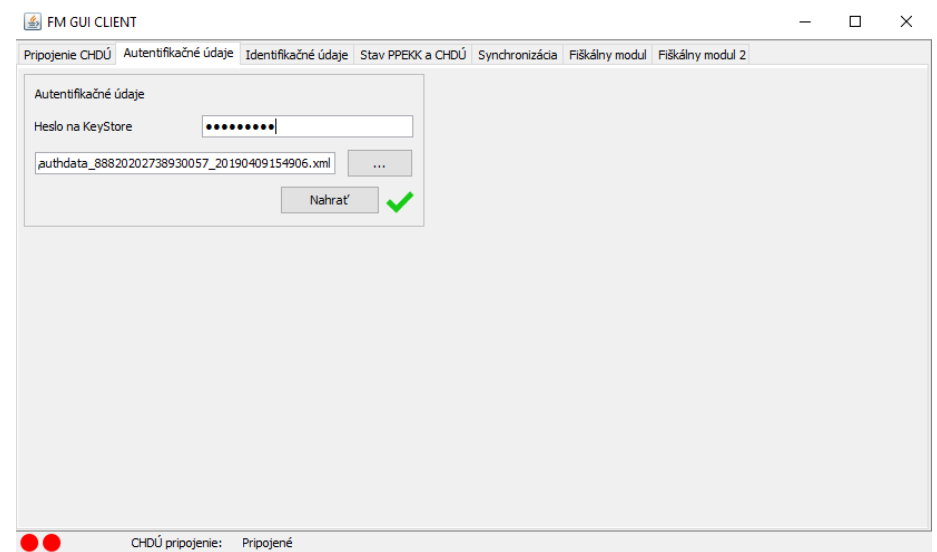

Ak niektorý údaj nesúhlasí, program vypíše symbol "zákaz" (viď obrázok). Keď sa postavíme na tento symbol, program vypíše informáciu, prečo nebola akcia vykonaná.

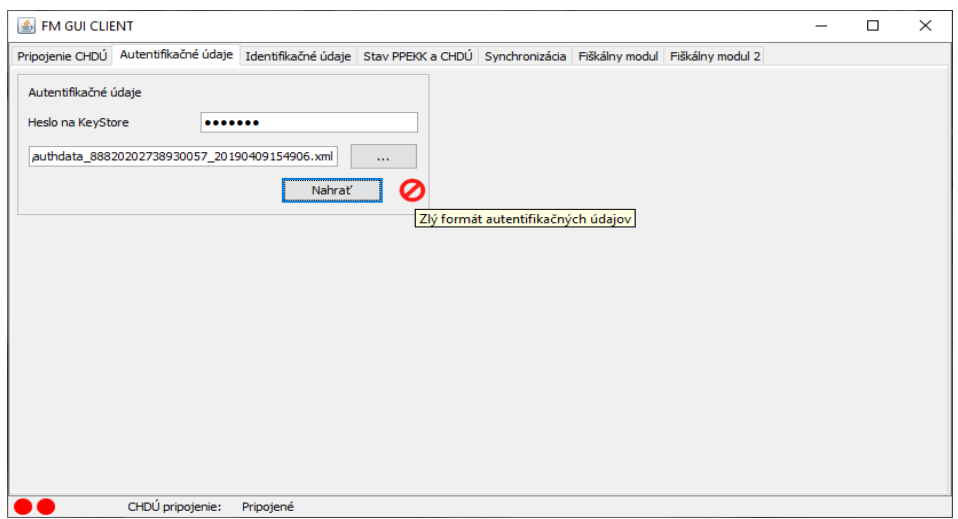

#### **5.4 Naimportovanie Identifikačných údajov (xml)**

Ďalšia záložka je pre importovanie "Identifikačných údajov".

Použijeme tlačidlo " ... " a nájdeme súbor (xml) s identifikačnými údajmi. Skontrolujeme korektnosť údajov a následne použijeme tlačidlo Nahrať. Ak je všetko v poriadku, zobrazí sa zelená šípka, viď obrázok:

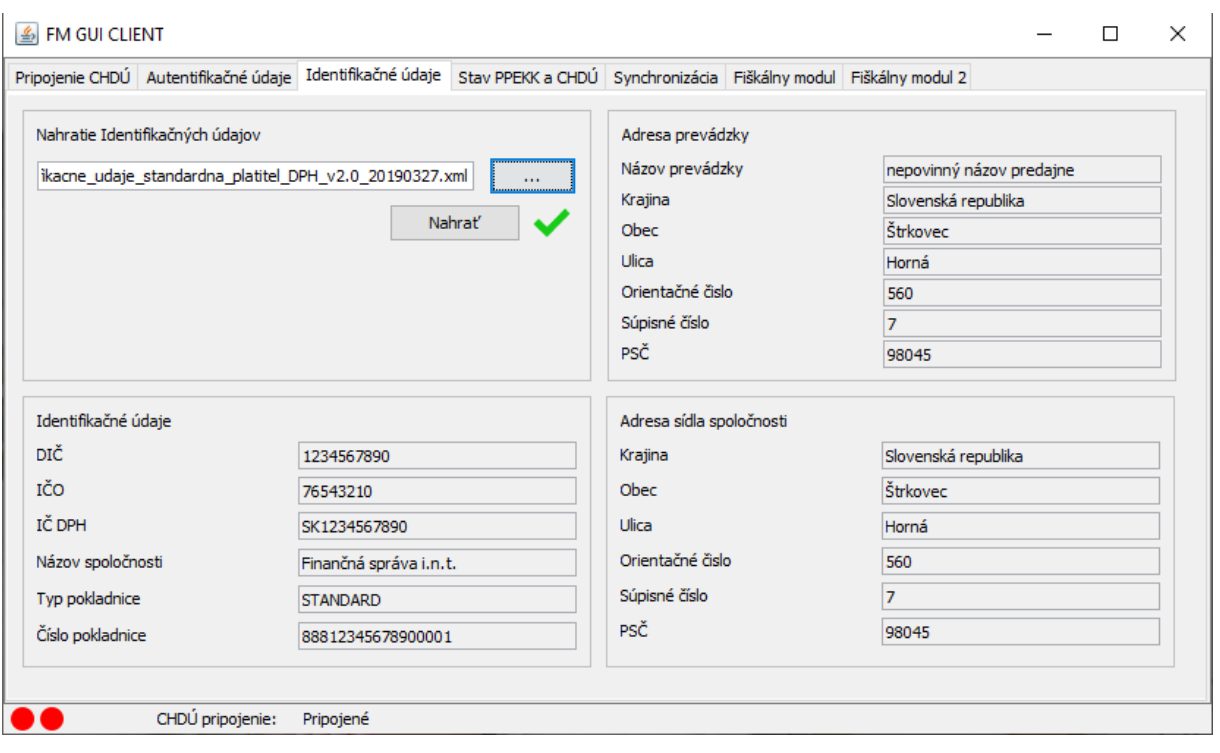

#### **5.5 Stav PPEKK a CHDÚ**

V záložke Stav PPEKK a CHDÚ zistíme názov CHDÚ, verziu CHDÚ, aká je posledná transakcia CHDÚ, veľkosť úložiska a veľkosť sektora.

BOWA CHDÚ je rozdelené do troch sektorov (pamäte):

```
C:\ - Hlavná kapacita CHDÚ
```
 $D:\ \$  -

```
E:\ - Upgrade CHDÚ
```
Môžeme použiť tlačidlo Vyčítať, aby sme zistili voľnú kapacitu a zároveň overíme komunikáciu s CHDÚ.

Taktiež je kedykoľvek možné vyčítať počet neodoslaných správ (ideál je nula). Ak tam je nejaké číslo, treba skontrolovať, či zákazníkovi funguje internet. Ak sa medzitým internet rozbehol, treba použiť tlačidlo Odoslať a skúsiť znova vyčítať, či sa všetko odoslalo na SFS. Mala by tam byť vždy hodnota nula.

Ďalej vieme zistiť platnosť certifikátu.

Taktiež v tejto záložke vieme vytlačiť kópiu posledného dokladu (kópia sa vytlačí bez QR kódu).

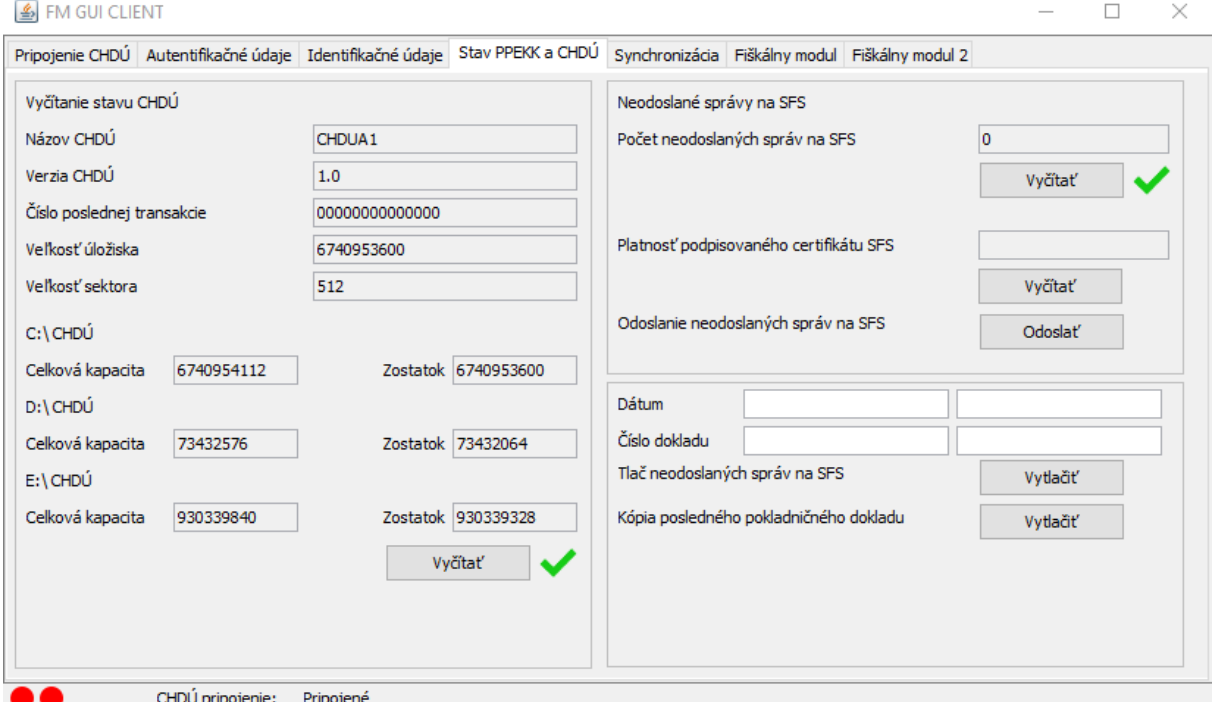

Obrázok záložky Stav PPEKK a CHDÚ:

#### **5.6 Synchronizácia**

Záložka Synchronizácia sa používa:

- 1. V prípade, že sa mení CHDÚ. Do CHDÚ sa prenesie konfigurácia ID a AU údaje.
- 2. Táto funkcia sa používa, ak sme z nejakého dôvodu menili PC, na ktorom je inštalovaný PPEKK.

V tejto záložke sa nachádza aj Upgrade FW CHDÚ pre prípad, že spoločnosť BOWA s.r.o. vydá nový firmware pre CHDÚ.

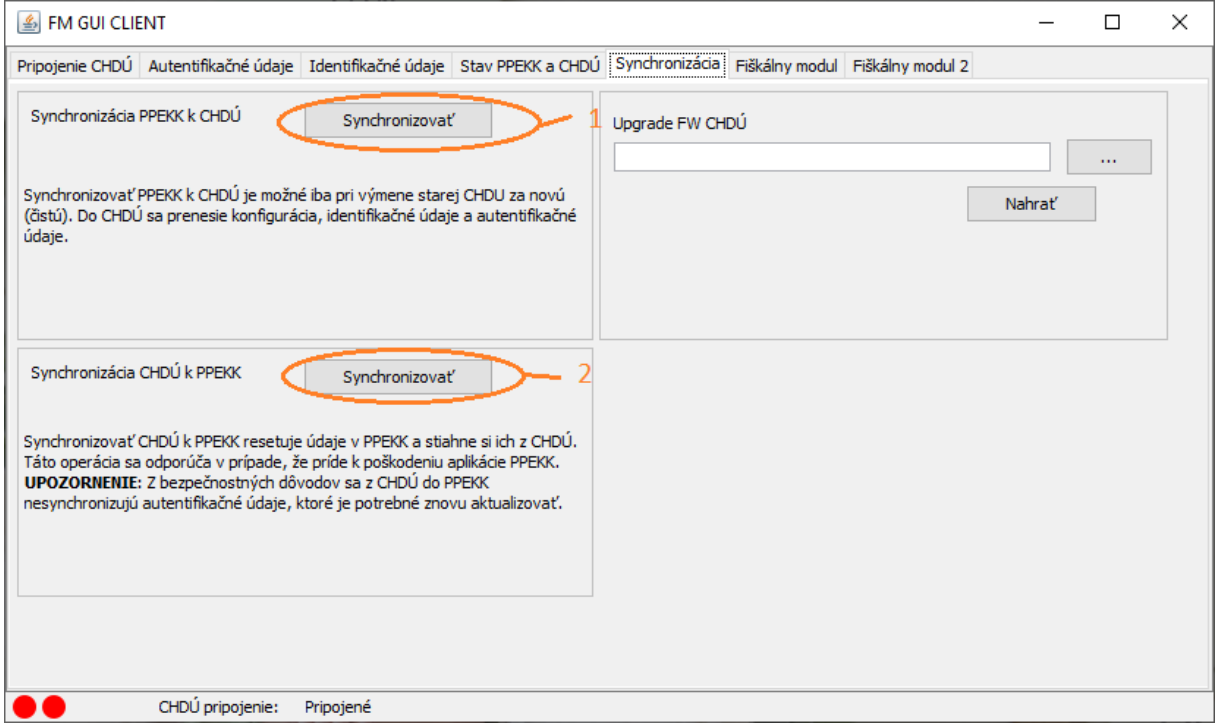

#### **5.7 Fiškálny modul**

V záložke Fiškálny modul sa nastavujú dôležité parametre pre chod tlačiarne a komunikáciu s nadradeným software.

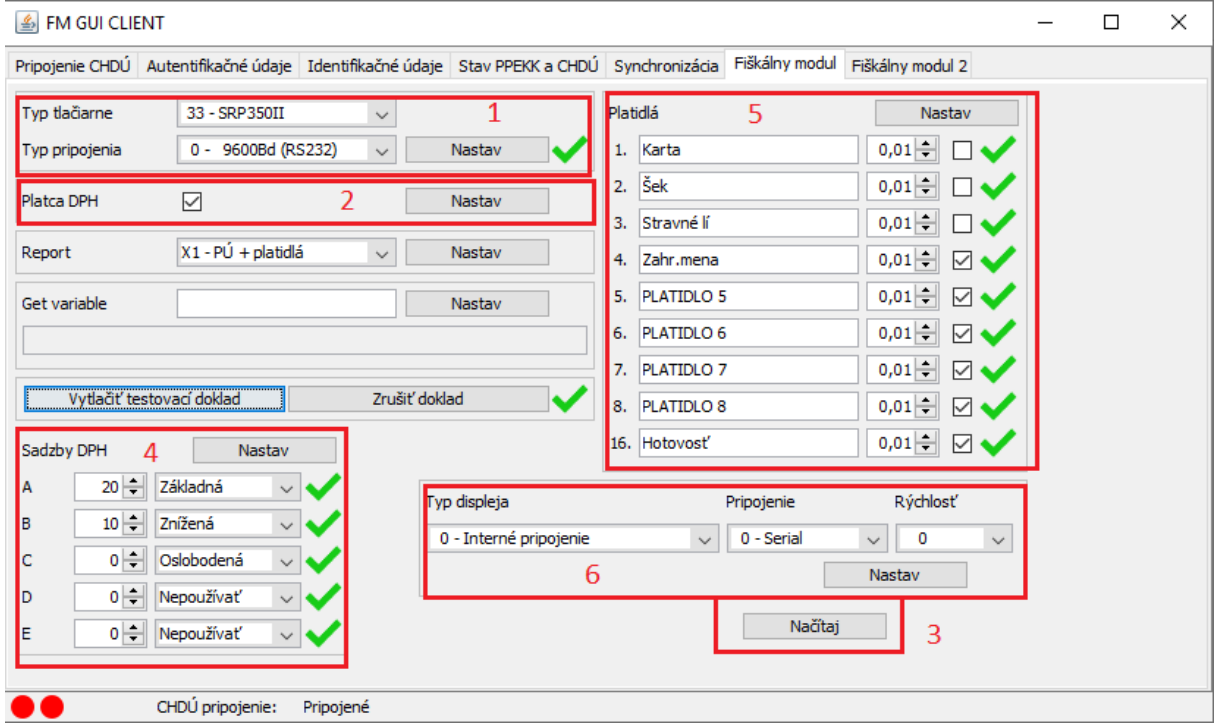

- 1. Nastavenie príslušného typu tlačiarne + rýchlosť komunikácie medzi FISPU a tlačiarňou. *(poznámka: Ak si nie sme istí rýchlosťou, treba urobiť selftest ako je to popísané v bode 3.1.)*
- 2. Nastavuje sa PLATCA alebo NEPLATCA DPH. Ak je platca DPH, treba nastaviť Fajku a použiť

Nastav **Nastav Ak nie je platca DPH, necháme okno prázdne.** 

- 3. Následne dáme načítať údaje z FISPU, aby sme nemuseli vypisovať všetky platidlá. *(poznámka: Platidlá sú nastavené ako na starom FISPU Pegas 06. Ak je v nadradenom programe nejaká zmena, treba ju aplikovať aj tu.)*
- 4. Nastavenie DPH hladín. Ak sú v správnom poradí, treba použiť tlačidlo Nastav.
- 5. Nastavenie platidiel. Ak súhlasia platidlá, treba použiť tlačidlo Nastav.
- 6. Natavenie typu displeja:
	- a. Interný
	- b. Externý
- **Nastavenie pre PEGASSINO** Typ displeja: Interný Pripojenie: Paralel Rýchlosť: 9600
- **Nastavenie pre Pegas FISPU** (pripojenie displeja do vnútra krabičky) Typ displeja: Interný Pripojenie: Seriál – Rýchlosť: 9600
- **Nastavenie pre Pegas FISPU** (pripojenie displeja na RJ vedľa komunikačného kábla) Typ displeja: Externý – Pripojenie: Seriál – Rýchlosť: 9600

#### **5.8 Fiškálny modul 2**

V tejto karte sa nastavuje Hlavička pre Uzávierky X, Z a Logo.

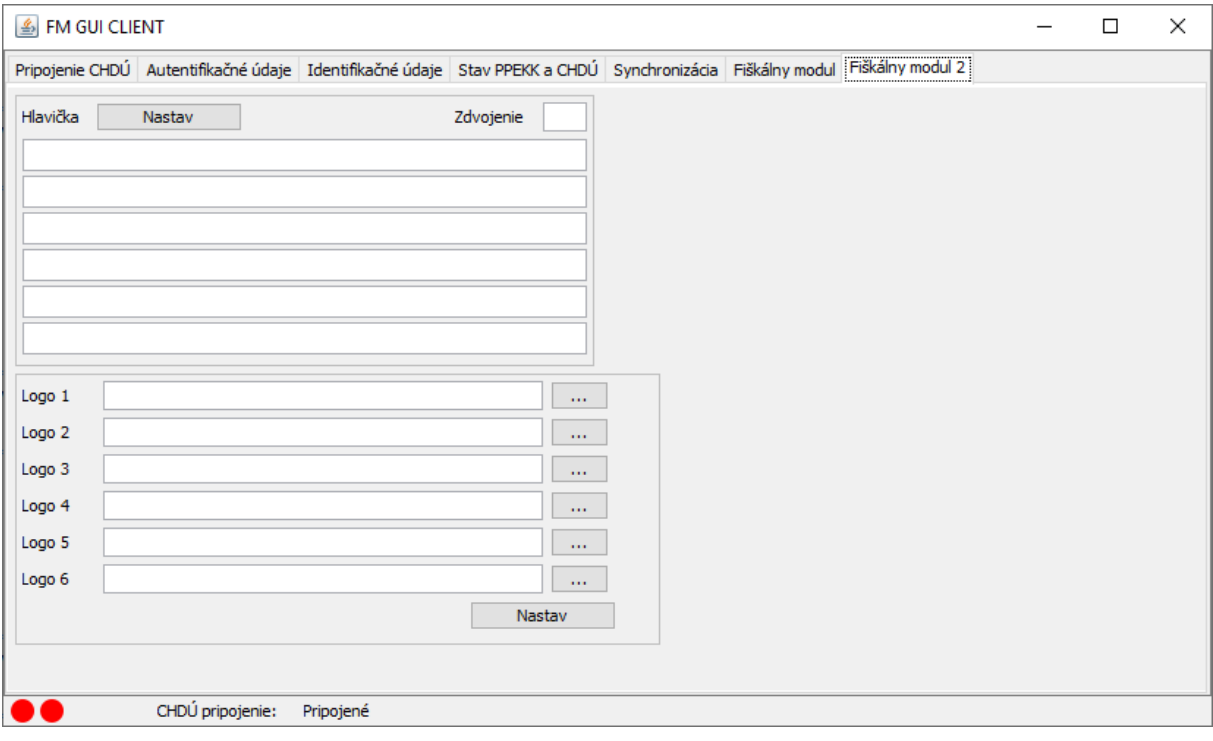

Logo sa určuje podľa šírky papiera 80 mm a 57 mm.

#### **Podmienky pre tlačiareň s termálnou tlačou:**

- 1. Logo môže mať šírku maximálne 360 pixelov (57 mm papier) alebo 512 pixelov (80 mm papier).
- 2. Musí byť vo formáte čiernobiela bit-mapa (Bitová hĺbka = 1).
- 3. Rozlíšenie 96 dpi.

4. Pri nastavení grafického loga do termotlačiarne sa používa tlačidlo

Nastav

### **6. Popis chýb**

Ak nám PPEKK vyhodí nejakú chybu a nevieme, čo znamená, tak treba dať v záložke Fiškálny modul Get variable: B51.

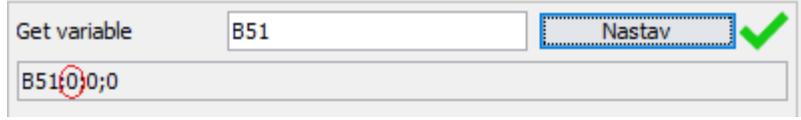

Ak sa zobrazí číslo, tak si ho nájdeme v tabuľke nižšie:

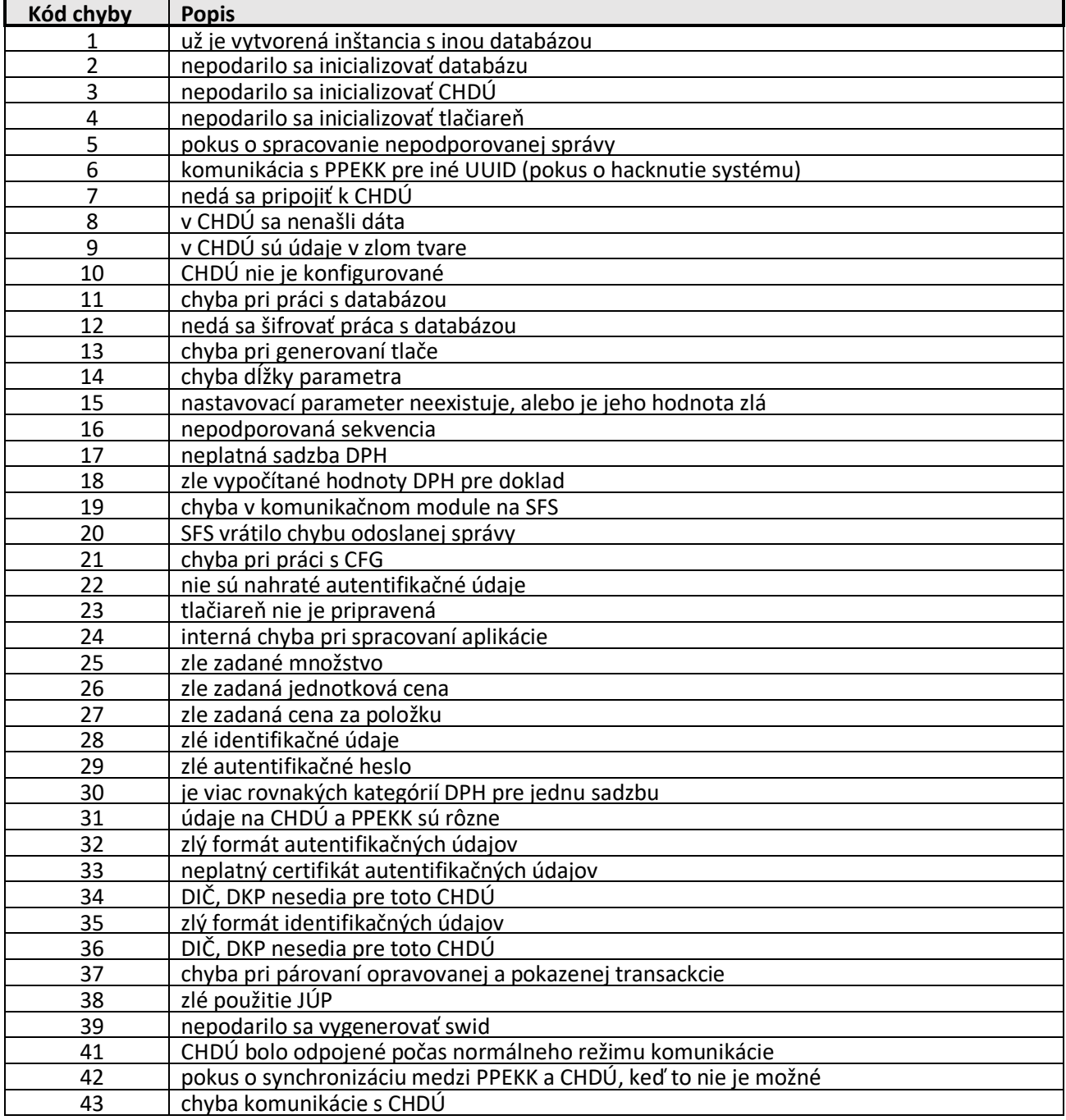

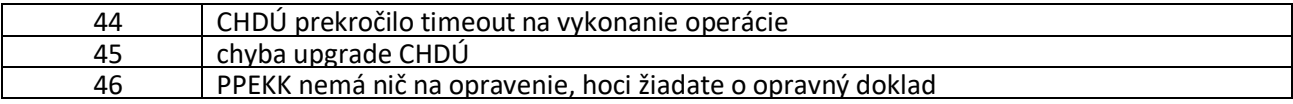